[v.5,](https://wiki.ucware.com/vers/v.5?do=showtag&tag=vers%3Av.5) [Admin-Client,](https://wiki.ucware.com/gui/admin-client?do=showtag&tag=gui%3AAdmin-Client) [Telefone](https://wiki.ucware.com/func/telefone?do=showtag&tag=func%3ATelefone)

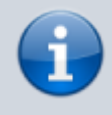

## **Archivierter Artikel:**

Dieser Artikel gilt bis UCware 5.x. Den aktuellen Stand finden Sie [hier](https://wiki.ucware.com/adhandbuch/provisionierung/geraete/webinterface).

## **[veraltet:] Webinterface verbundener Geräte aufrufen**

IP-basierte Telefone und DECT-Systeme sind in der Regel mit einer grafischen Benutzeroberfläche (Webinterface) ausgestattet, die Sie im Browser aufrufen können. Damit lassen sich die Einstellungen und Funktionen des jeweiligen Geräts im Detail anzeigen und bei Bedarf anpassen.

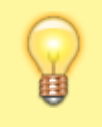

## **Hinweis:**

Lesen Sie hierzu stets die Dokumentation des Herstellers.

Um das Webinterface [unterstützter Geräte](https://wiki.ucware.com/geraetehandbuch/supported) aufzurufen, klicken Sie unter **Provisionierung > Geräte** auf die zugehörige IP-Adresse:

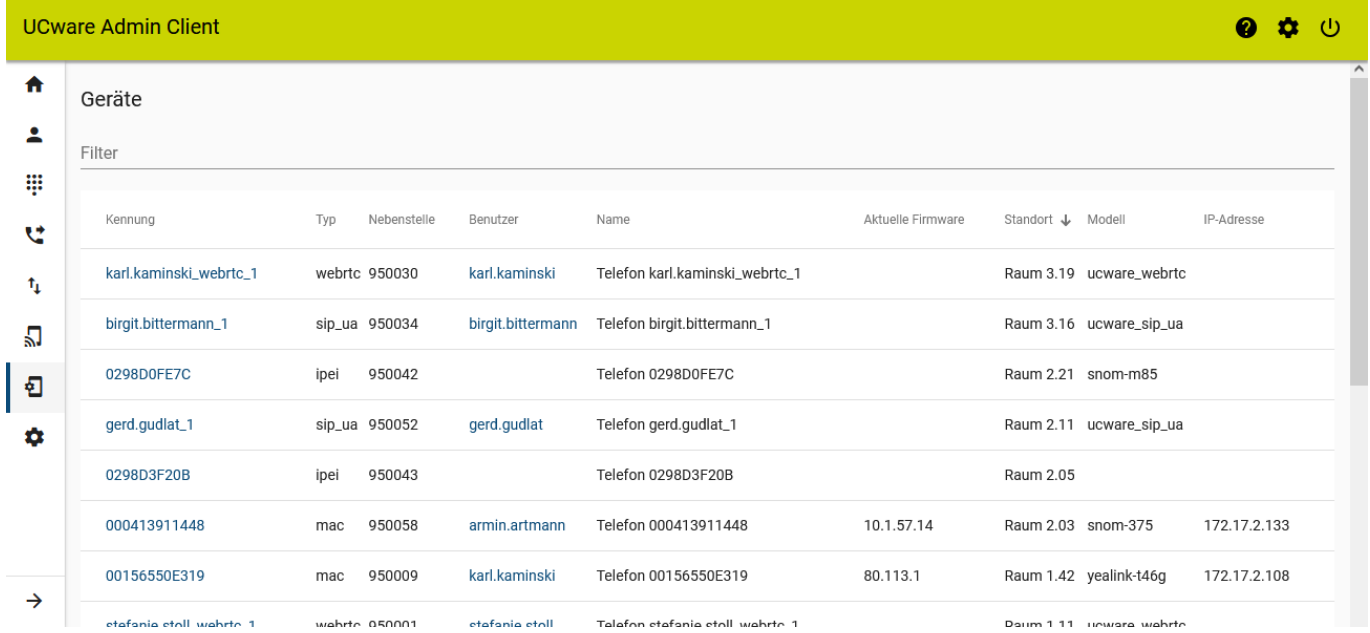

Anschließend müssen Sie sich als Geräte-Administrator auf der Login-Seite des Interfaces authentisieren. Die dafür erforderlichen

Anmeldedaten sind unter den folgenden Schlüsseln im **System > Key-Value-Store** hinterlegt:

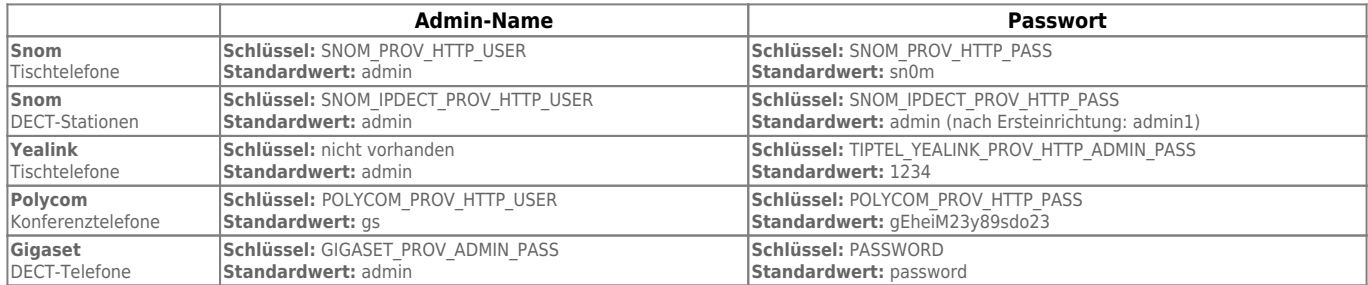

Bei Bedarf können Sie die Standardwerte der einzelnen Schlüssel durch eigene Daten ersetzen.

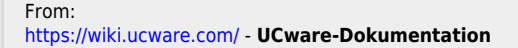

Permanent link: **[https://wiki.ucware.com/archiv/5\\_x/adhandbuch/provisionierung/geraete/webinterface](https://wiki.ucware.com/archiv/5_x/adhandbuch/provisionierung/geraete/webinterface)**

Last update: **23.04.2024 07:48**

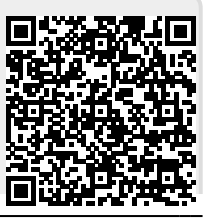

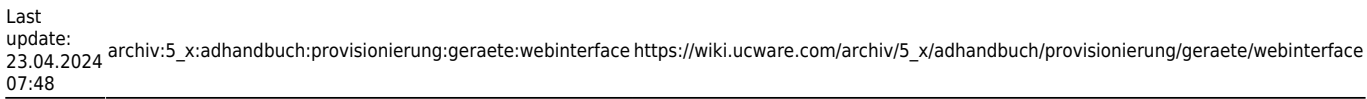

 $\overline{\phantom{0}}$